# **Guidance for Sponsors**

## **SMS Guide 4A – Creating a CAS – guide for Student sponsors**

Version 12/2020 - This guidance is to be used from 01 December 2020

1

### <span id="page-1-0"></span>**Contents**

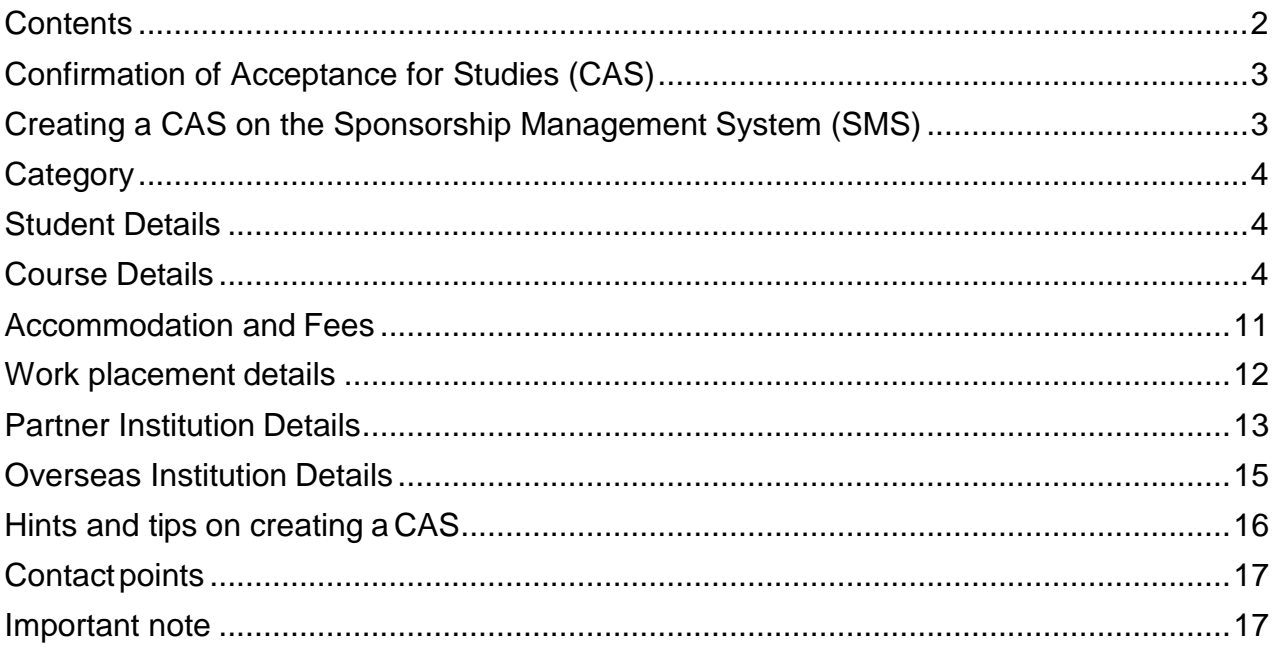

#### <span id="page-2-0"></span>**Confirmation of Acceptance for Studies (CAS)**

A CAS is not an actual certificate or paper document, but is a virtual document, similar to a database record.

You will need to use the Sponsorship Management System (SMS) to create a CAS for an individual whom you wish to sponsor. The system will generate a unique reference number (URN). Once you have assigned the CAS, you must give the URN to the sponsored student so that they can quote the URN on their application for leave to study in the UK.

For more information on allocating a CAS to a student, see the 'Sponsorship duties' section of the Student sponsor quidance.

#### <span id="page-2-1"></span>**Creating a CAS on the Sponsorship Management System (SMS)**

The following table provides guidance on how to populate the relevant fields when creating a CAS.

The entry fields marked \* on the SMS are mandatory. However, if you select certain optional fields, this will make other related fields mandatory.

If you need to exit the SMS before you have completed all the fields for a particular CAS, you can save it and complete it later if you enter the family name. When you return to complete the CAS, you will be able to find it again by searching for the family name.

The system will log you out after 20 minutes of inactivity. Save any information that you enter at regular intervals to avoid losing any data.

**Note:** Once you have sponsored international students on the Student or Child Student routes, you must use the SMS to report on their activities. More detailed information about reporting these activities can be found in the [Student sponsor](https://www.gov.uk/government/publications/student-sponsor-guidance) [guidance.](https://www.gov.uk/government/publications/student-sponsor-guidance)

#### <span id="page-3-0"></span>**Category**

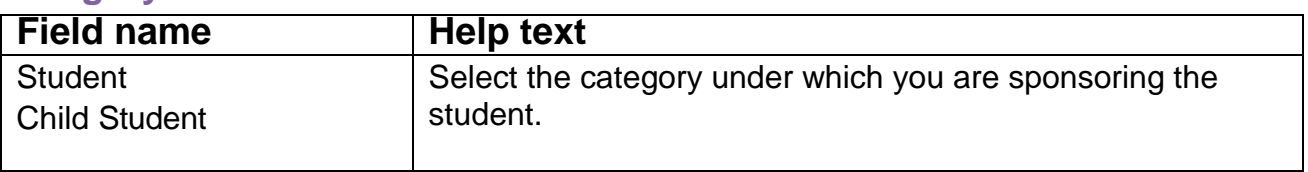

#### <span id="page-3-1"></span>**Student Details**

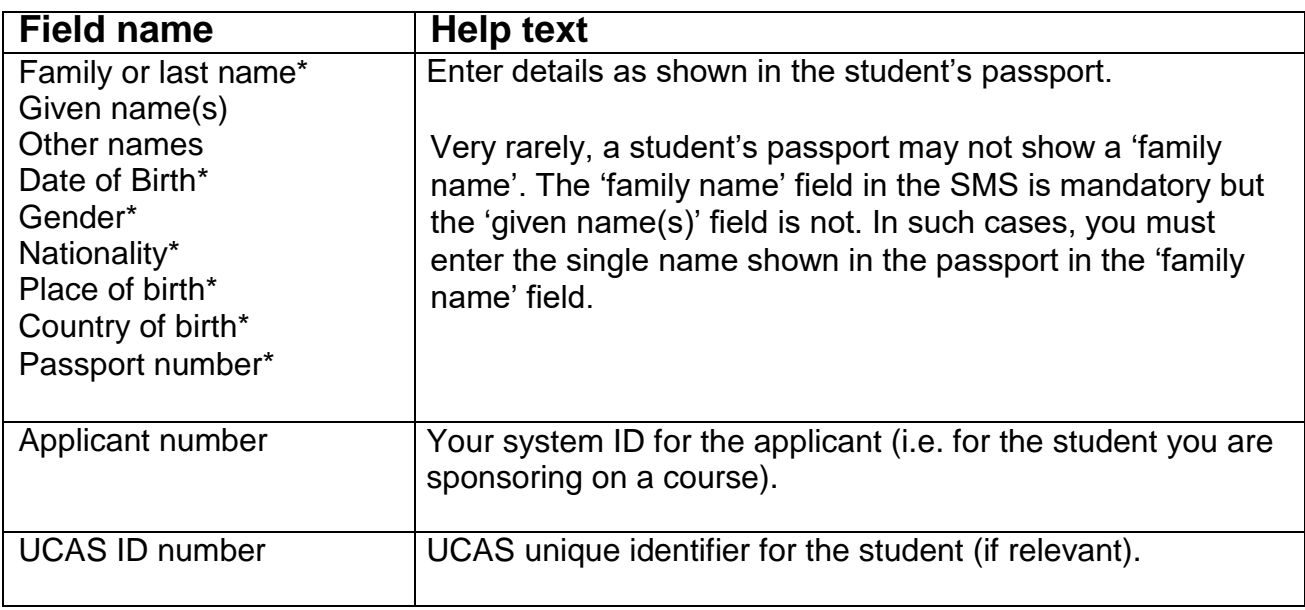

#### <span id="page-3-2"></span>**Course Details**

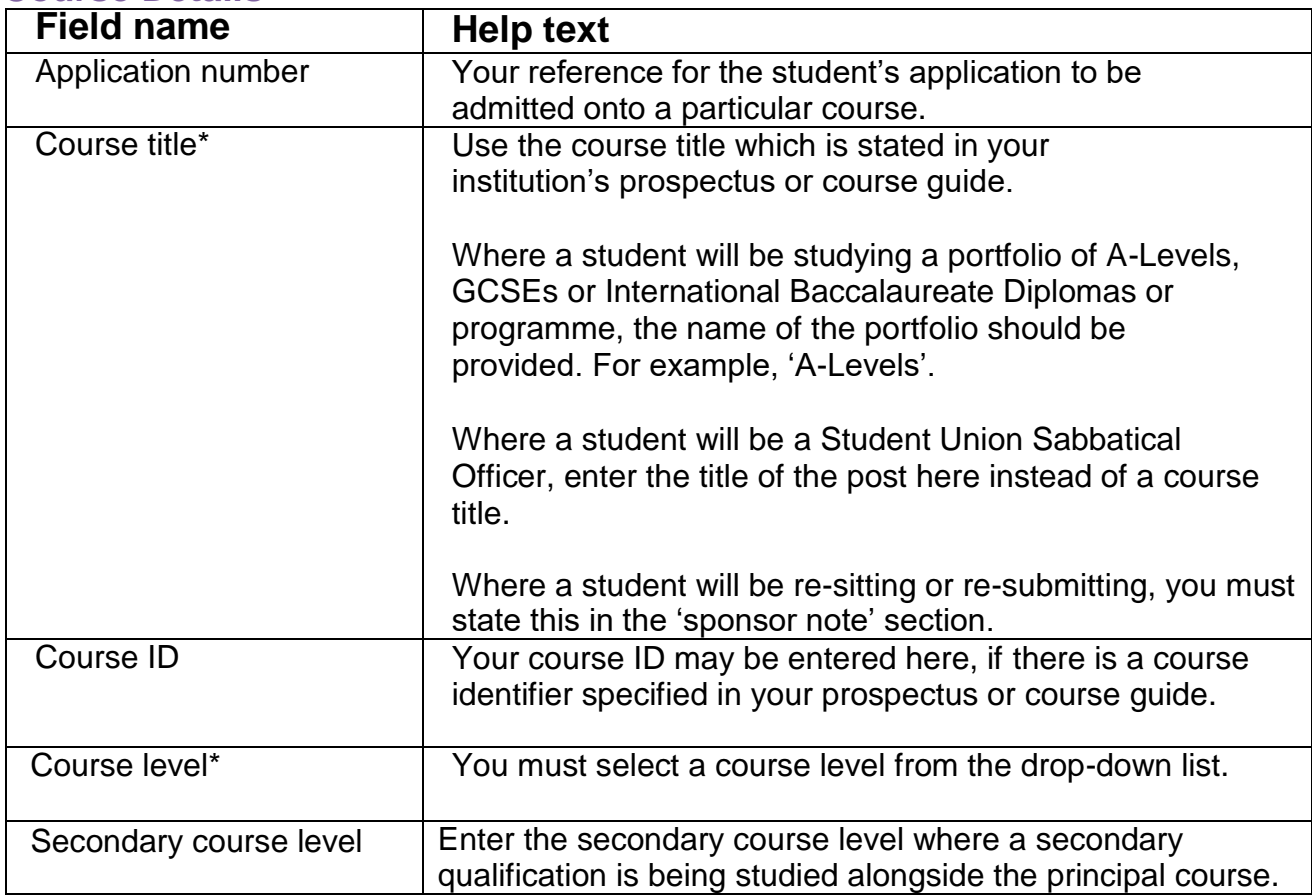

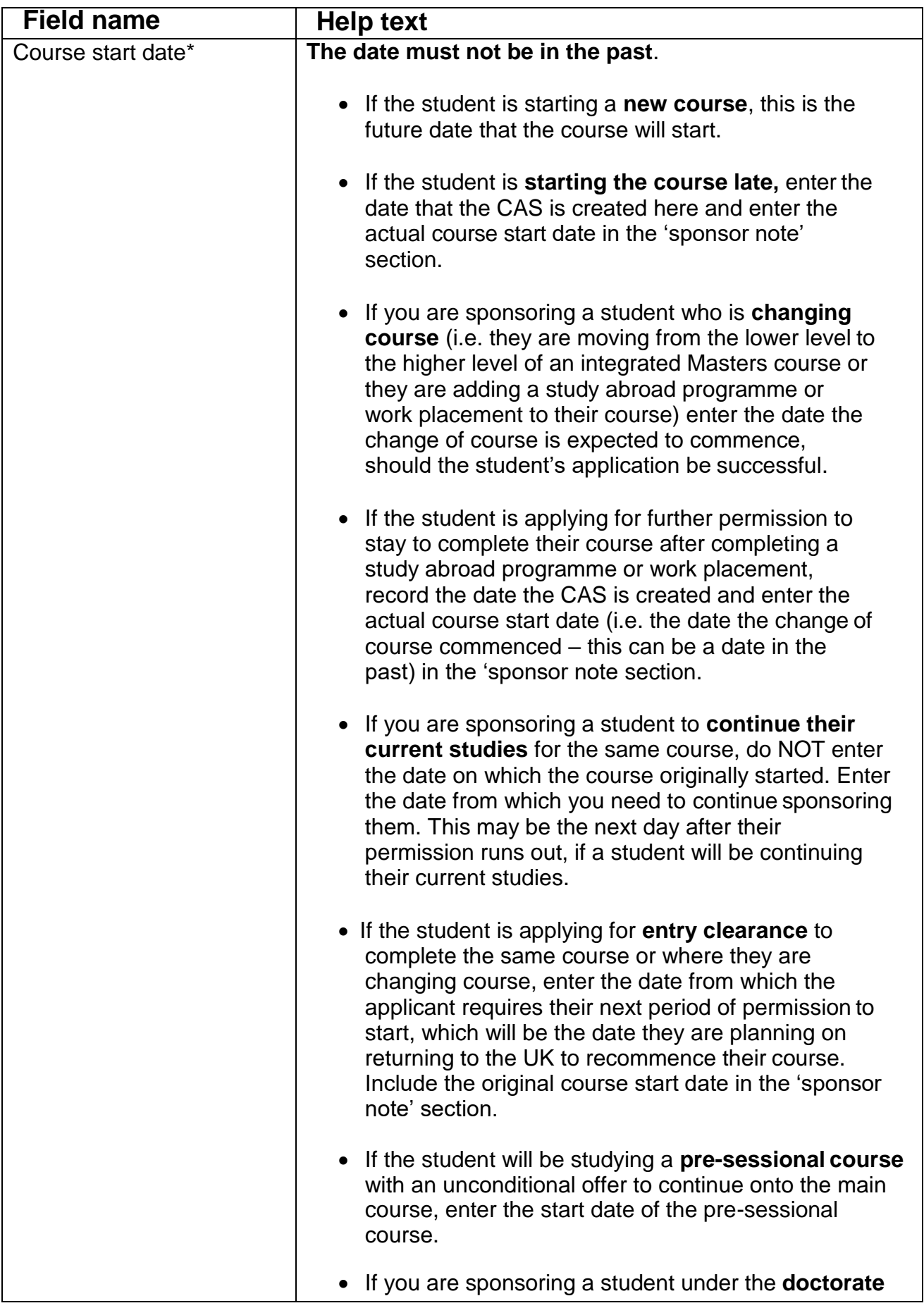

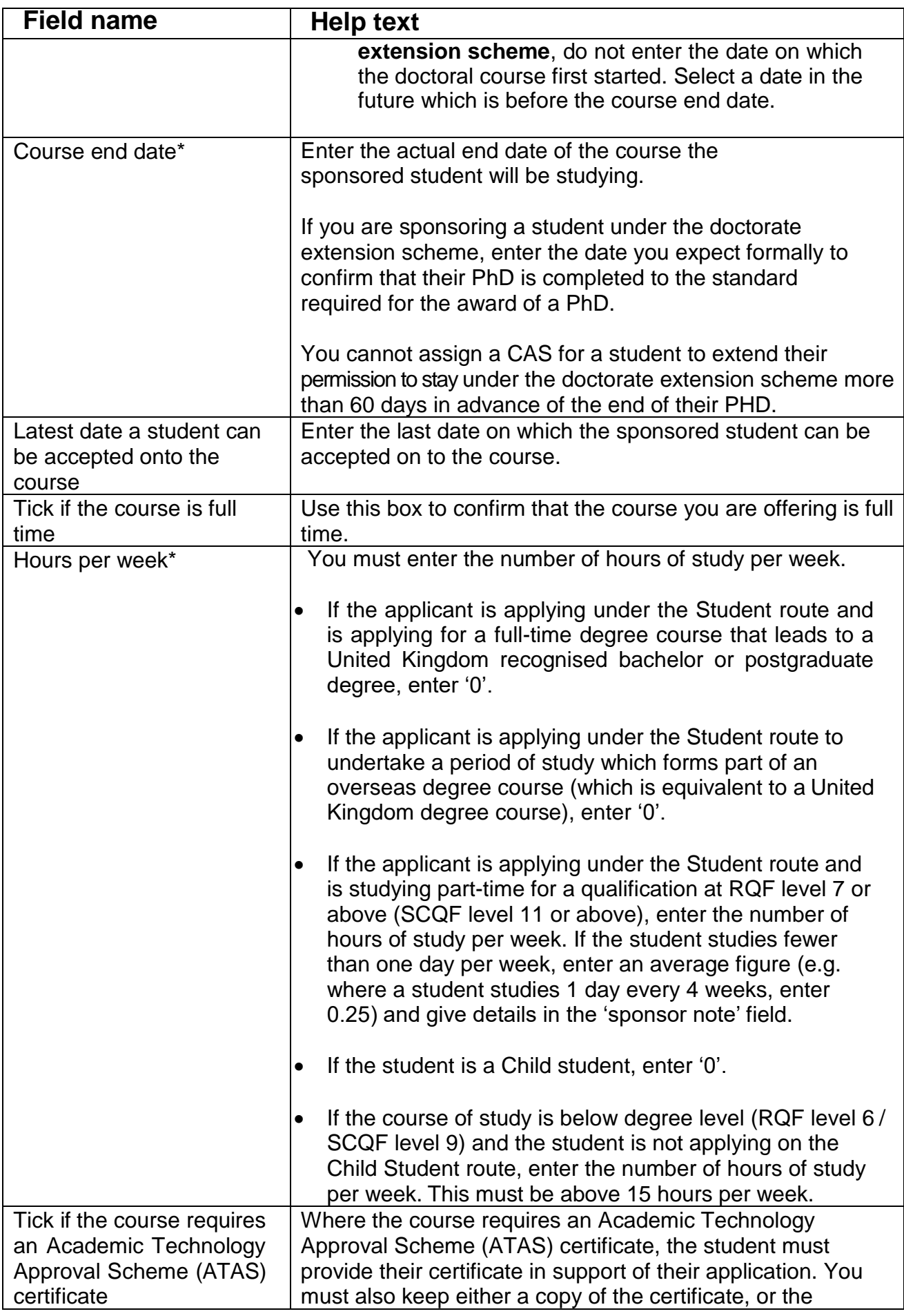

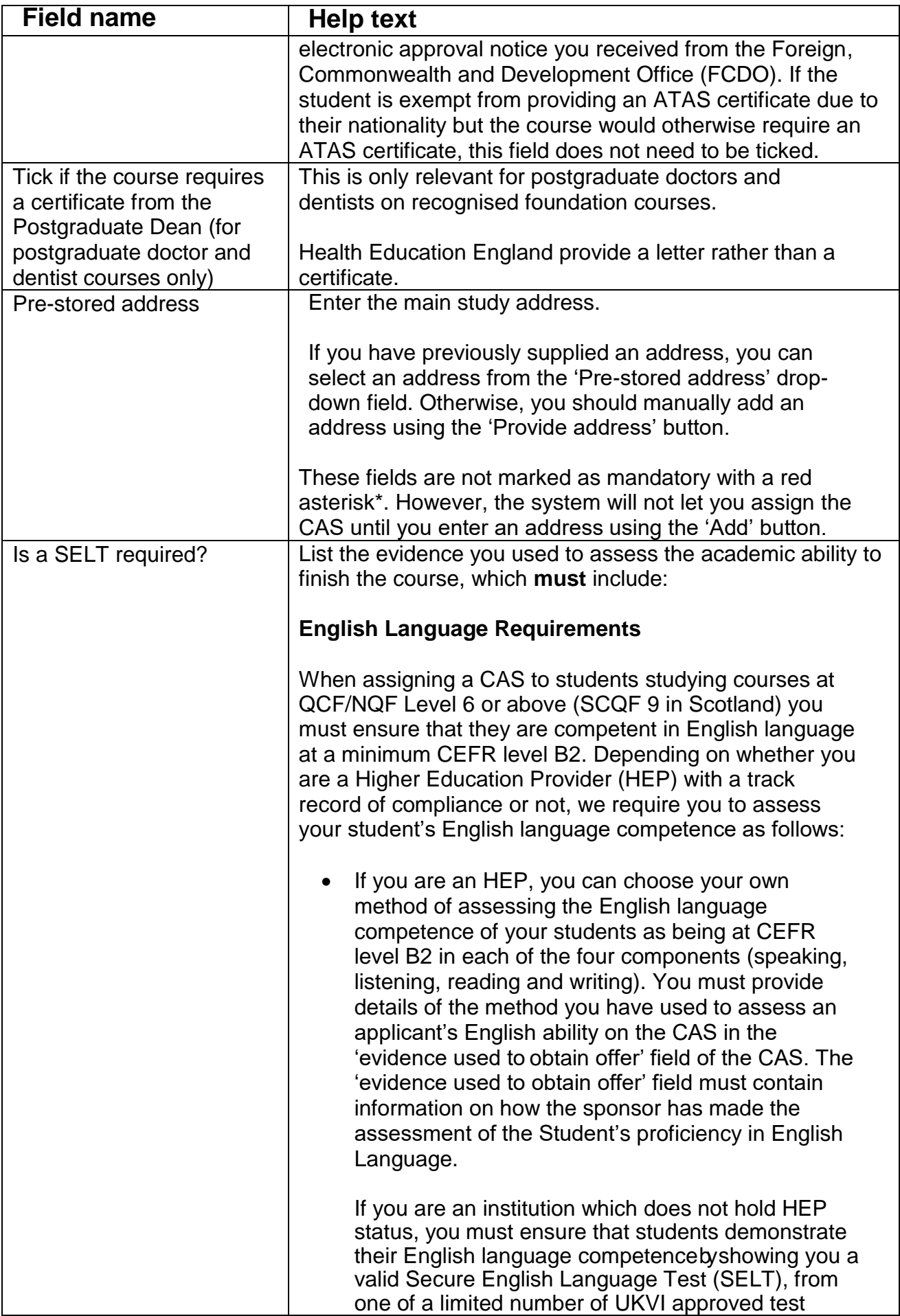

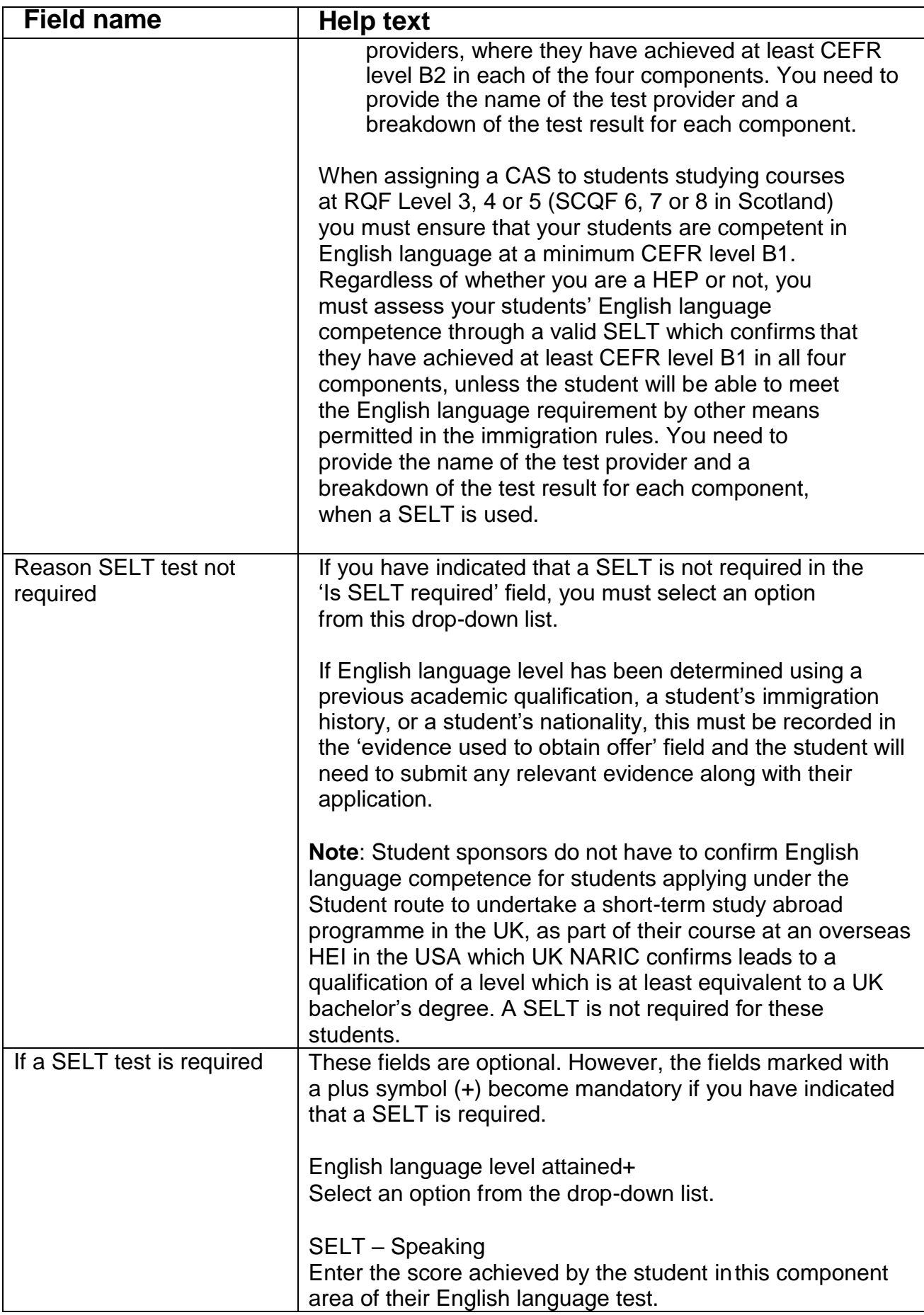

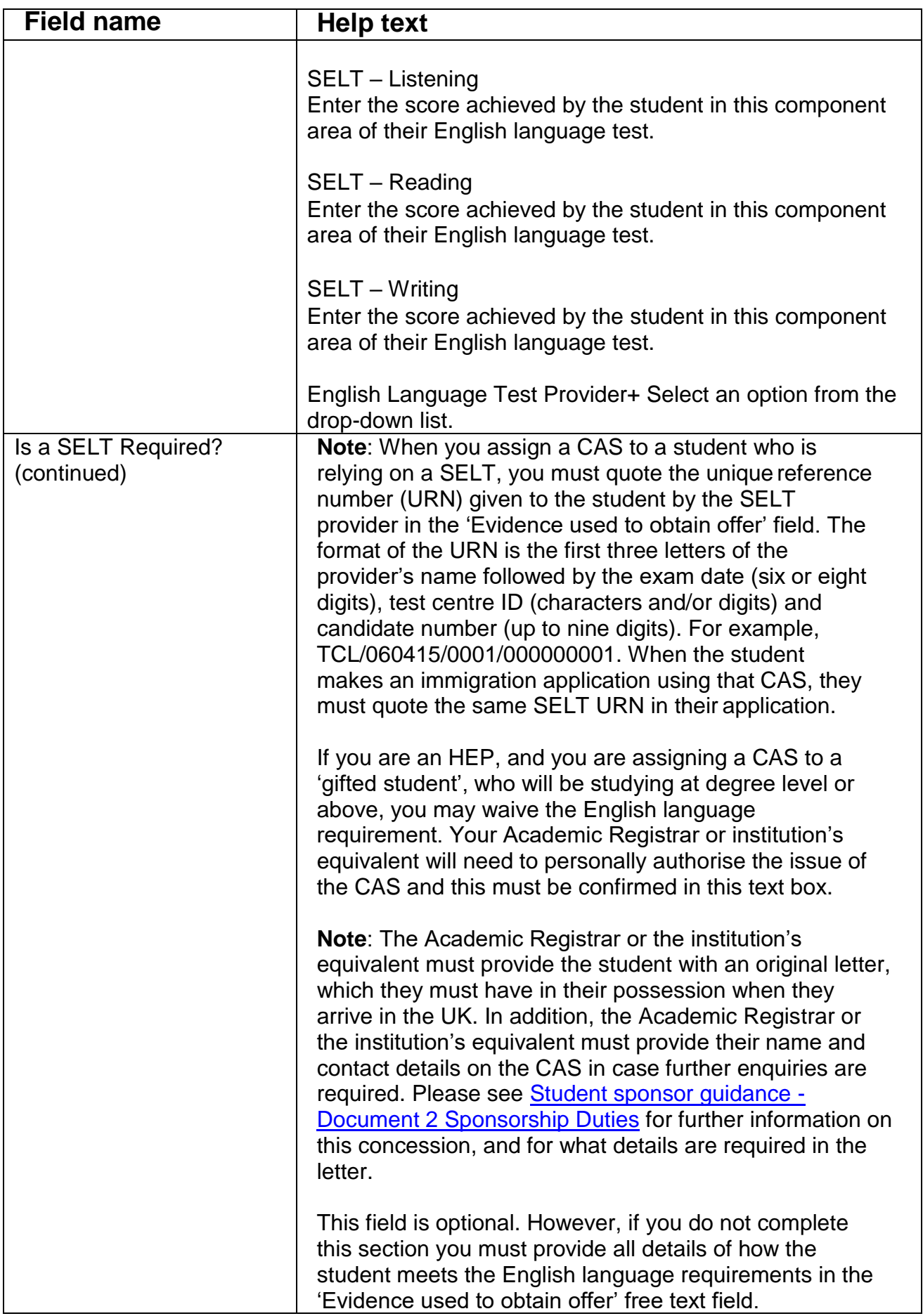

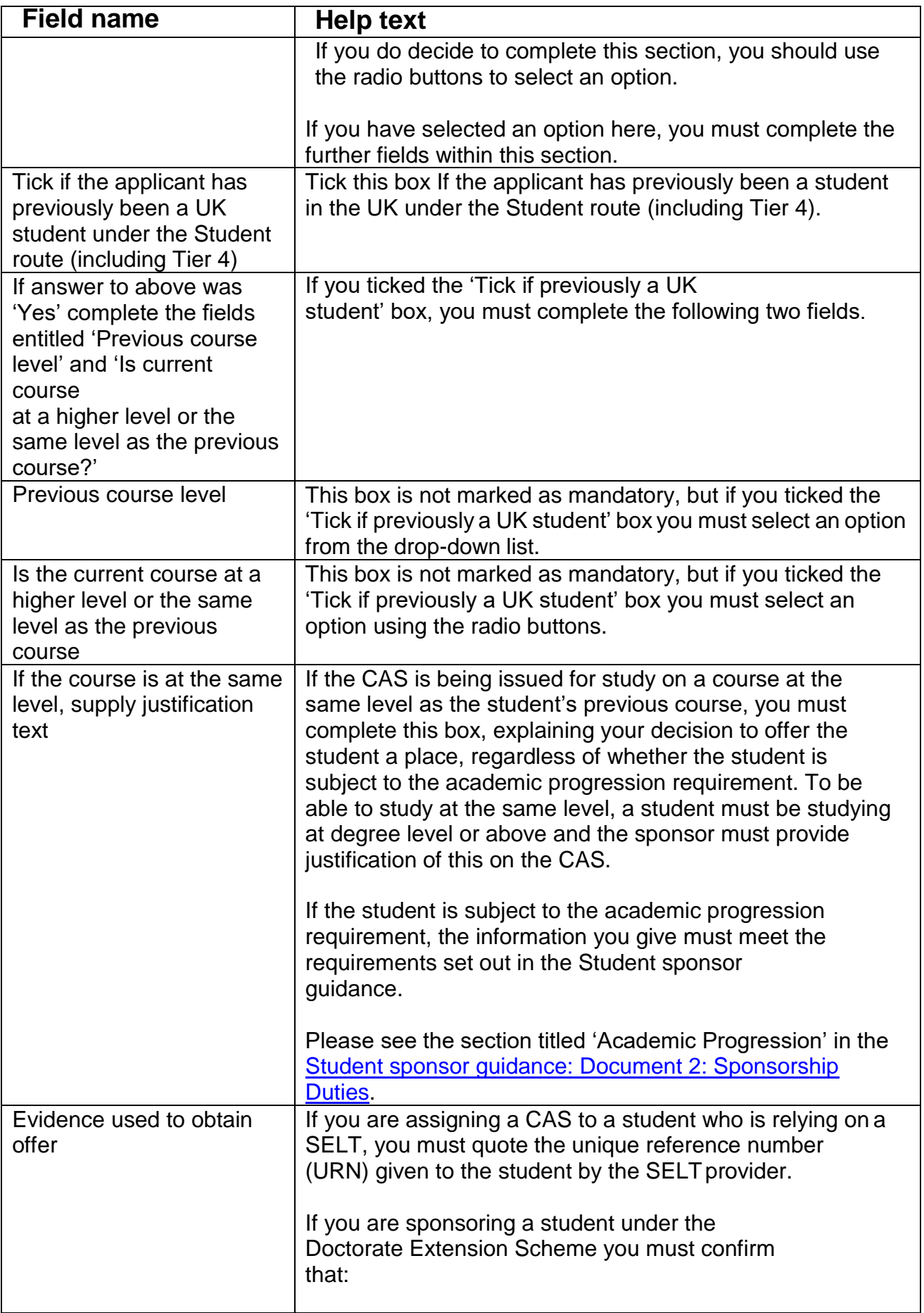

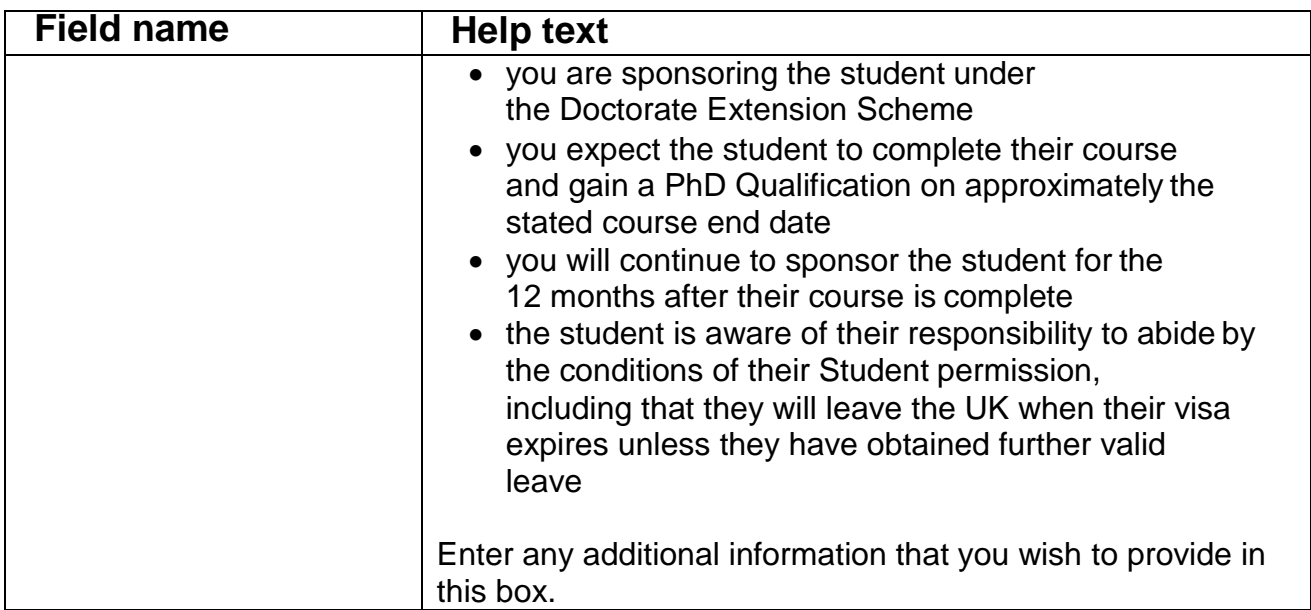

#### <span id="page-10-0"></span>**Accommodation and Fees**

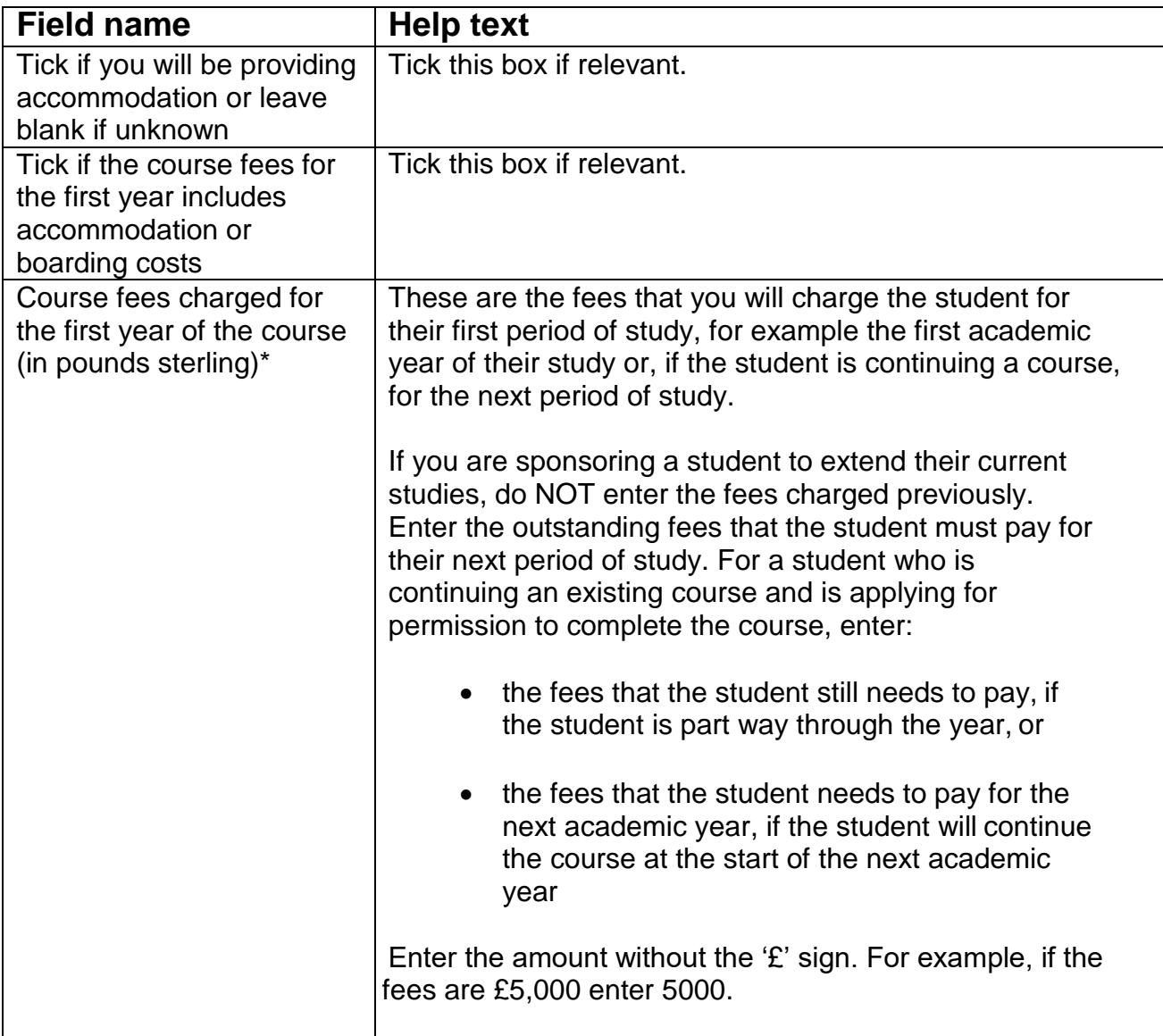

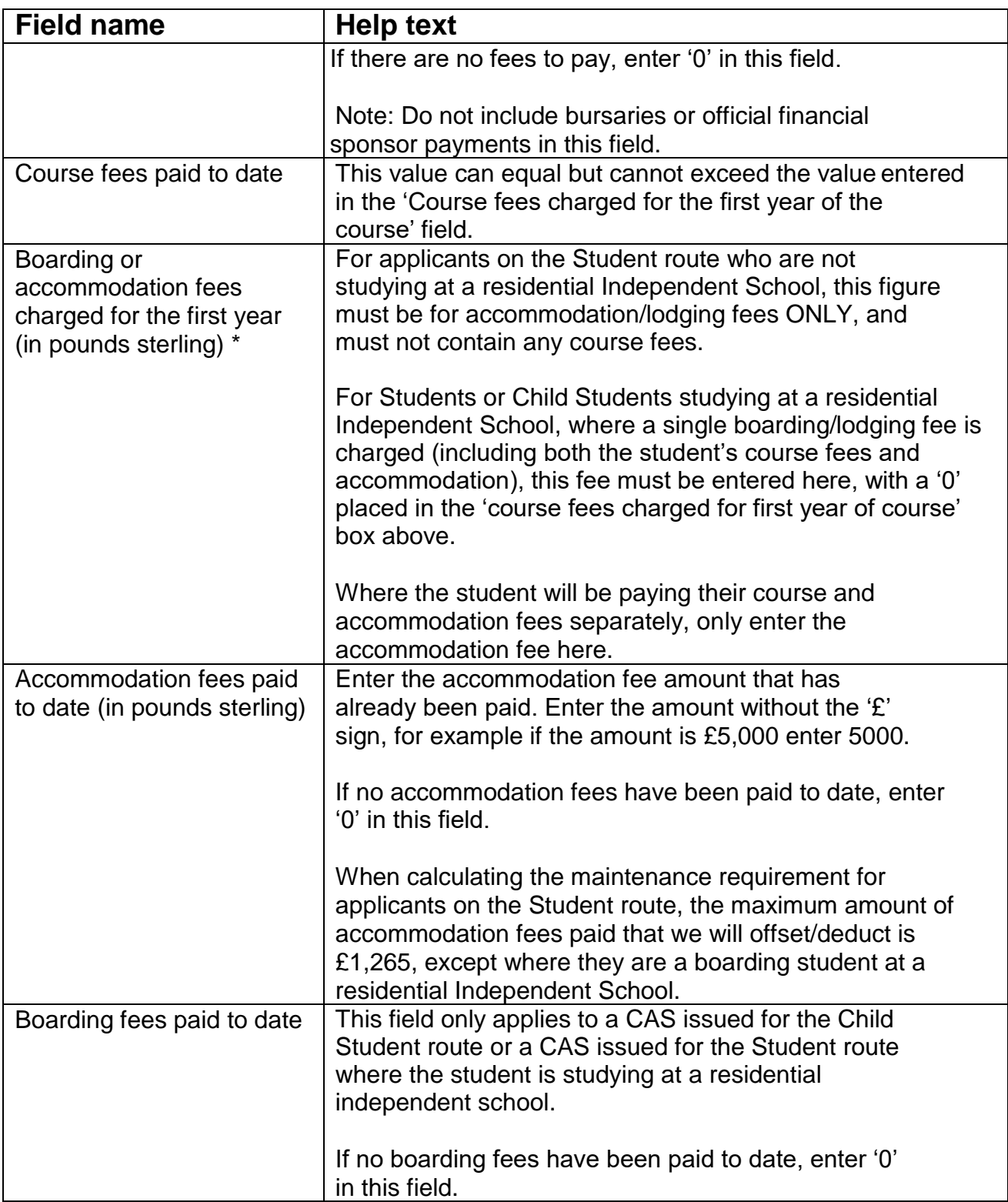

#### <span id="page-11-0"></span>**Work placement details**

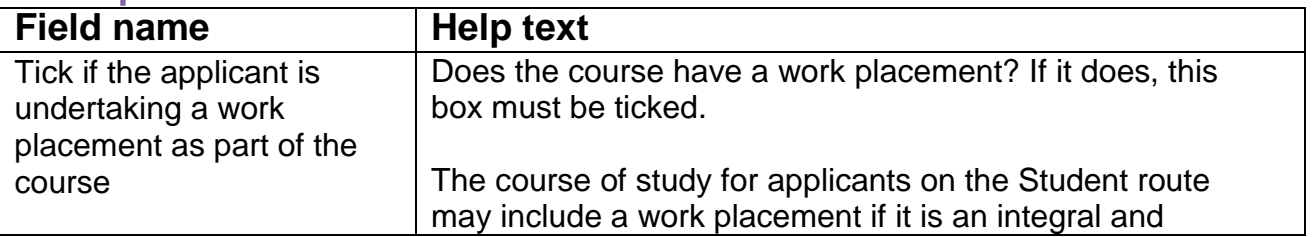

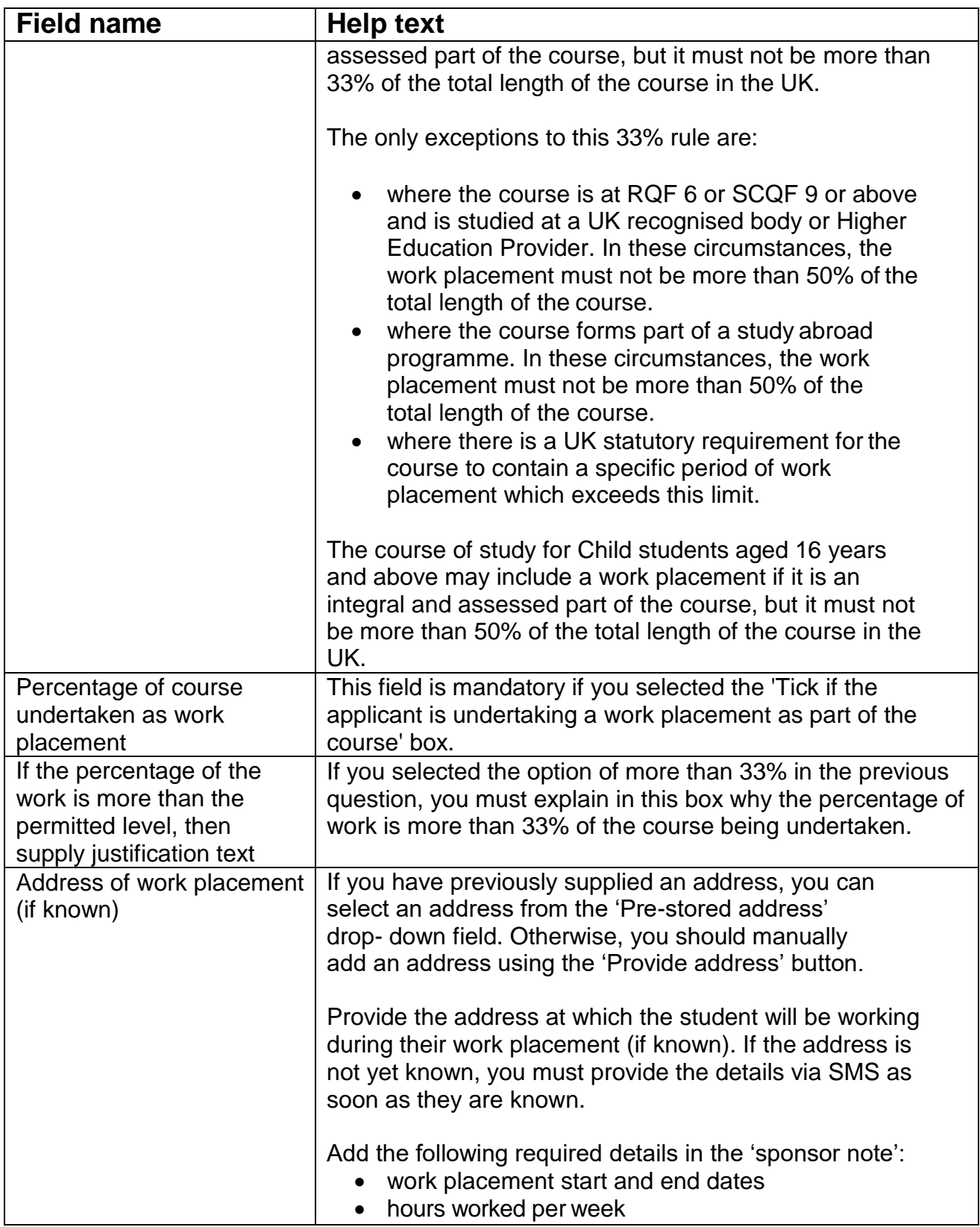

#### <span id="page-12-0"></span>**Partner Institution Details**

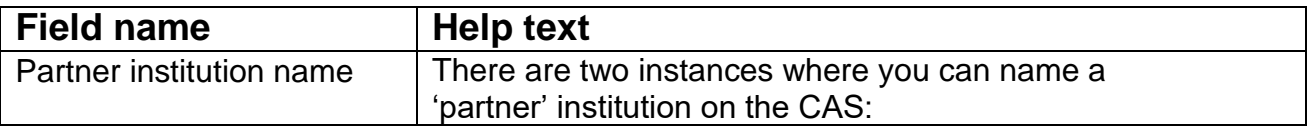

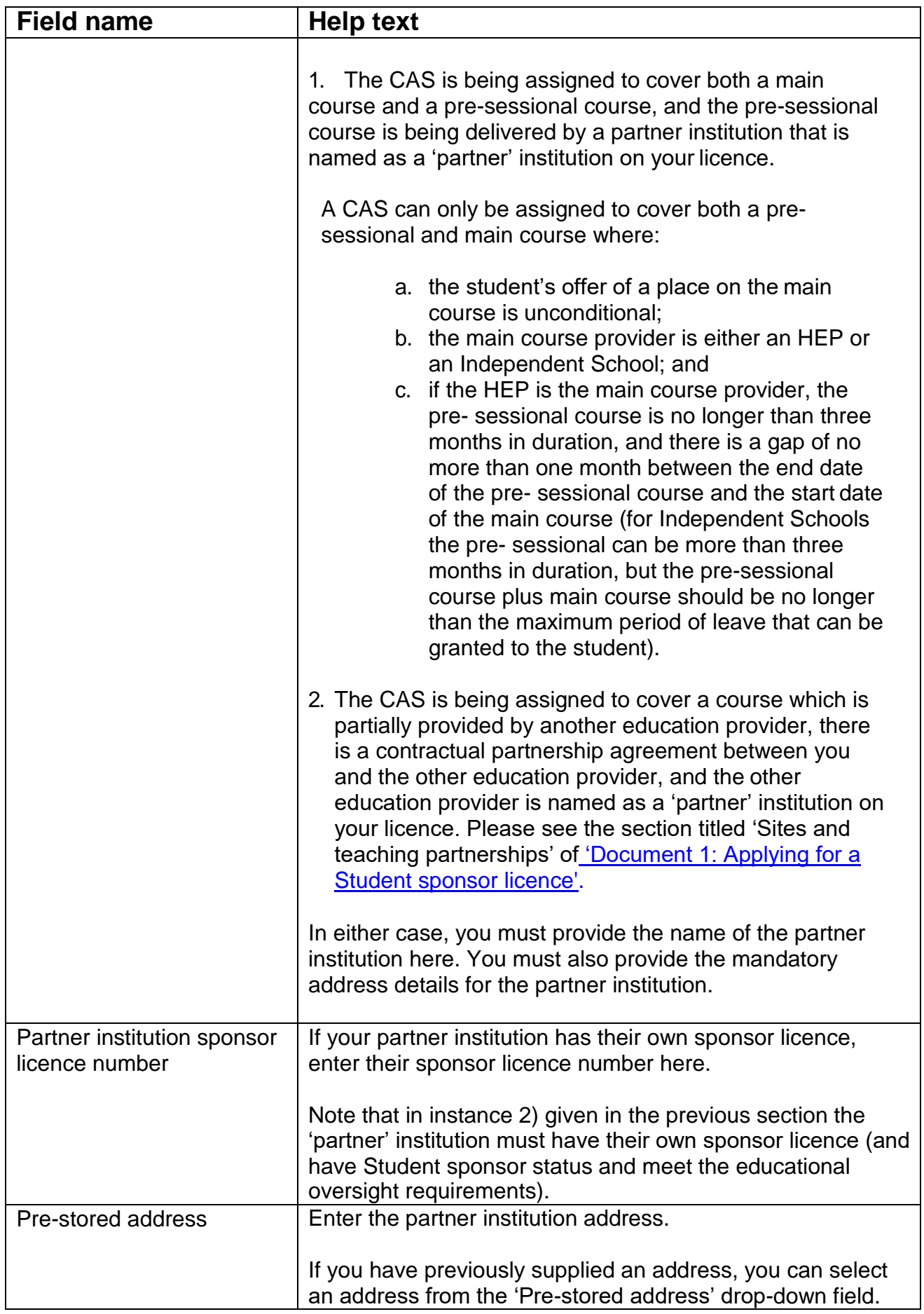

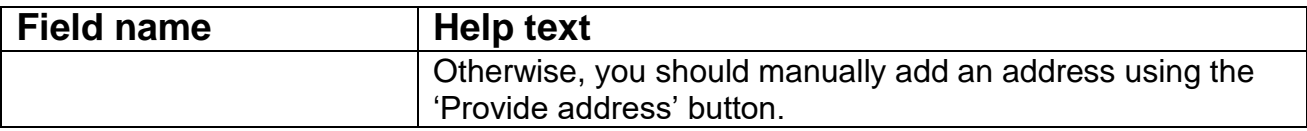

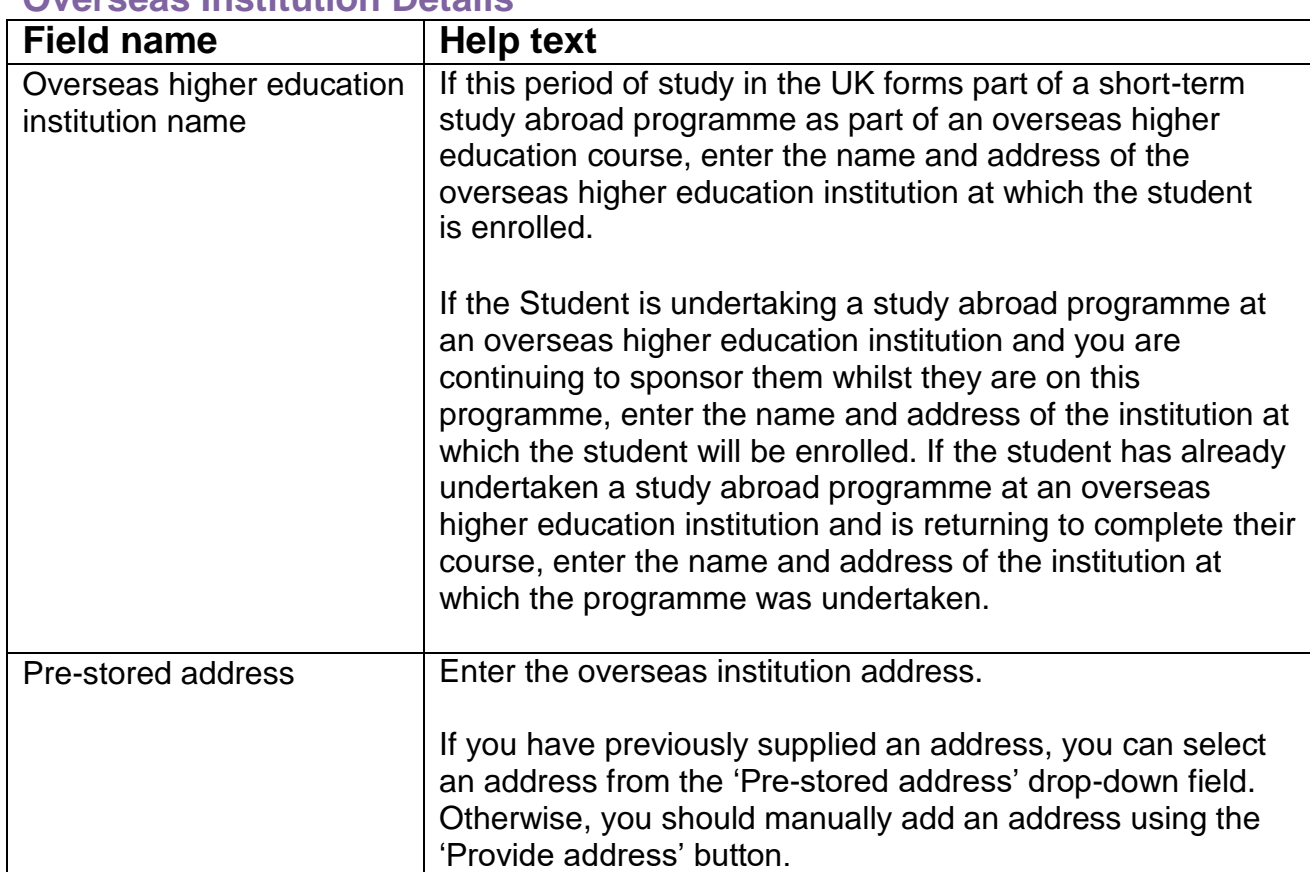

#### <span id="page-14-0"></span>**Overseas Institution Details**

#### <span id="page-15-0"></span>**Hints and tips on creating a CAS**

- You can use the 'sponsor note' field to amend minor errors which you identify after a CAS has been assigned. An example of an acceptable amendment is a correction to a mistyped forename. You can also use the 'sponsor note' field if there is any additional information that you need to provide about the student and/or the CAS. Please note that a 'sponsor note' can only be added to a live CAS (a CAS which is in the assigned state).
- If the main details are wrong, you must cancel the CAS, pay for, and assign a new one to ensure that the details are the same as those inthe student's application for leave. For example:
	- if the category is incorrect; or
	- if you have given incorrect details for more than one of the following:
		- $\circ$  the student's nationality
		- $\circ$  the student's date of birth
		- $\circ$  the student's surname
- You must inform the student of any documents that have been used to assess their ability to complete the course. The student must provide the documents specified in the CAS when they make their application for permission, unless they are exempt under the differentiation arrangements stated in Appendix ST paragraph 22 and Appendix CS paragraph 13 of the [immigration rules](https://www.gov.uk/guidance/immigration-rules) or you are a Higher Education Provider with a track record of compliance sponsoring students at degree level or above. We do not have a prescribed format for how you provide this information to the student; you are free to incorporate it into your owncommunications.
- The system does not verify information entered against policy guidelines. You should ensure you are familiar with the relevant policy and that the information you have entered will support a successful student application. The policy is explained on our website, and contact details are at the end of this document.
- When creating a Child Student or Student CAS, two mandatory boxes on maintenance (one for boarding fees and the other for course fees) are displayed. If only one of the fields is relevant, use that to enter the fees information. Enter a zero in the other field.
- If you have provided a bursary/official financial sponsorship, you can deduct this from the fees owed and enter the remainder that the student must pay in the course fee section. For example: if a student's course fees are £10,000 and you will be giving the student £3,000 in bursary or

official financial sponsorship for course fees, list the balance of course fees required as £7,000.

- If a Government or official financial sponsor other than you (the Student sponsor), has agreed to cover part of the fees, enter the balance that the student must pay in the fees section.
- If a Government or official financial sponsor other than you (the Student sponsor) has agreed to cover all of the student's fees, enter the fees required as normal. We will get the information on official financial sponsorship from the student's application to us.
- Where a student is undertaking a course of study towards a professional qualification, you must issue a separate CAS for each stage of the course which leads to a recognised qualification in its own right. For example, where a series of 'modules' leads to a 'Certificate' or a 'Diploma' which is a recognised qualification in its own right.
- We recognise that some sponsors, for example language schools, may not be in a position to populate the 'Accommodation fees for first year' field, since the length of many of their courses is less than a year. In this instance, enter the accommodation fees for the duration of the course on which the student has enrolled.

#### <span id="page-16-0"></span>**Contact points**

For general sponsorship enquiries, SMS issues, User IDs and passwords, confirmation of receipt of payments (for a sponsor licence, Certificate of Sponsorship (CoS) or Confirmation of Acceptance for Studies (CAS) applications only) and ongoing sponsor licence applications queries please call:

Educators' Helpdesk: 0300 123 4699 (Monday to Friday 0900 – 1700) or alternatively please email: [educatorshelpdesk@homeoffice.gov.uk](mailto:educatorshelpdesk@homeoffice.gov.uk)

If you are a sponsor that has subscribed to the Premium Customer Service, please contact your Account Manager within the Premium Customer Service Team via the AMP portal or alternatively please email: [PremiumEducationTeam@homeoffice.gov.uk](mailto:PremiumEducationTeam@homeoffice.gov.uk)

#### <span id="page-16-1"></span>**Important note**

This document reflects our current policy, but may be subject to change at any time. The [Student sponsor](https://www.gov.uk/government/publications/student-sponsor-guidance) guidance is available on our pages on the GOV.UK website.